## **MEMOTECH Fiche Pratique**

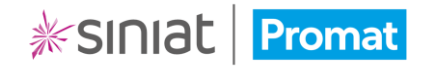

## Personnalisation de la page de garde

Avec MEMOTECH vous pouvez modifier la page de garde de votre dossier technique de façon à le mettre aux couleurs de votre entreprise.

• Lors de l'édition de votre dossier technique, et avant de le générer, cliquez sur le bouton **Modifier la page de garde** dans le bandeau supérieur.

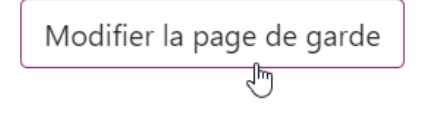

Dans l'écran qui s'affiche vous allez pouvoir ajouter/modifier plusieurs informations, à savoir :

- Le sous-titre (1)
- La zone de commentaires (2)

## Siège-Social-Etex-France

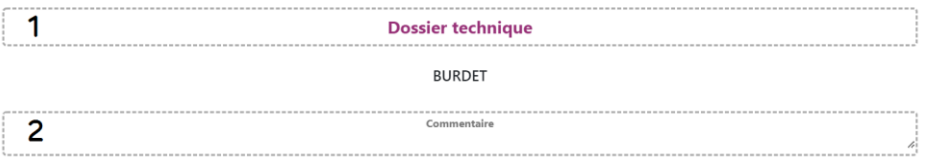

**Rappel : Le titre principal du document reprend le nom du chantier donc vous pouvez le changer en modifiant les informations sur le chantier.**

- Le visuel de couverture (3)

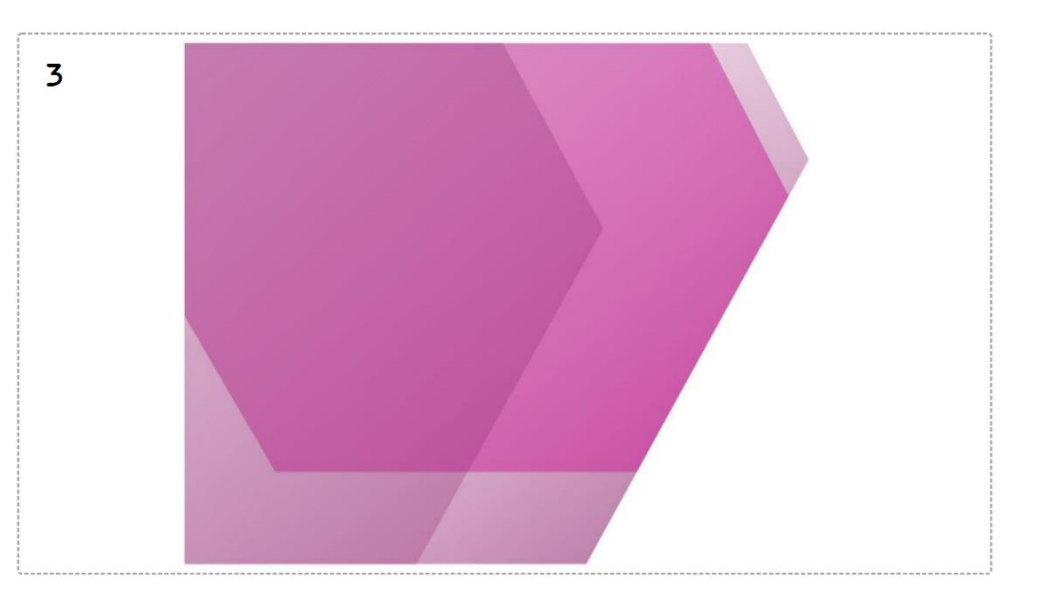

**Information : Seuls les images au format jpg, gif, png, bmp sont acceptées et la hauteur maximale du visuel ne doit pas excéder 13cm.**

• Une fois vos modifications effectuées, enregistrez votre nouvelle page de garde en cliquant sur **Valider**.

Vous pouvez désormais générer votre dossier technique.